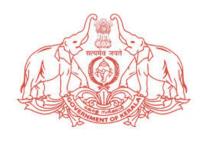

# **GOVERNMENT OF KERALA**

# RIGHT OF WAY & ROAD CUTTING PERMISSIONS MANAGEMENT PORTAL

https://rowservices.kerala.gov.in/

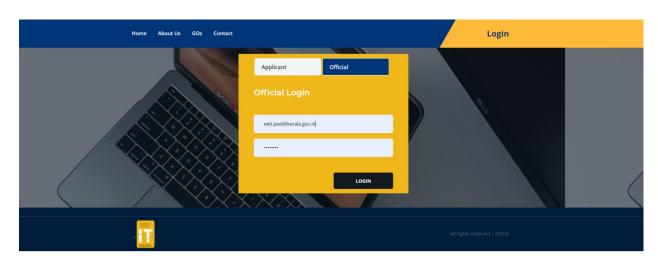

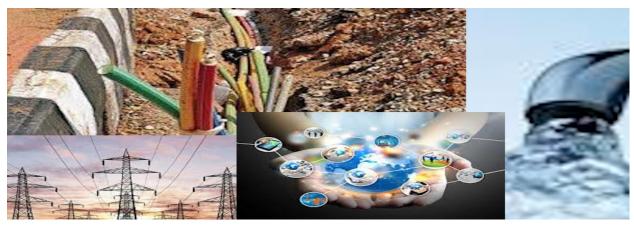

**HELP DOCUMENT FOR ROAD AUTHORITIES** 

**KSTIM & PUBLIC WORKS DEPARTMENT** 

# Right of Way Portal

Right of Way(RoW) portal is a single window platform for issuing and managing permissions against Right of Way applications for laying underground optical fibre cables from Telecom Service Providers (TSPs) and road cutting permissions for utility services providers. Applications are submitted to the concerned road authorities by the applicant. Applications submitted through single window system will be processed at the appropriate level and permissions will be issued by the road authority concerned. Each road authority department will have a Nodal Officer. The applicant will be provided with receipt and the status of the application can be monitored by the applicant and also by the departmental Nodal officers. Applicant will be communicated through email during the various stages of the processing about the status of the application as well as for any requirement from applicant's side.

RoW portal offers a single window clearance system for the applicants right from getting inprinciple sanction in the form of GO for the total applied kilometres to the permission from the individual road authorities for the separate stretches and the issuance of NoC for the completed stretch. Applicants no longer needed to visit the road authorities situated across the length and breadth of the state multiple times, but can apply for the permission within the comfort of their offices.

### **Authority Nodal Officer Login**

Each road authority shall designate one competent officer from their department as the Nodal officer for the RoW portal and inform KSITM for creating user credentials for nodal officer.

- KSITM will create Login credentials for single nodal officer from each authority in the portal.
- Each Nodal officer can add official hierarchy levels in their organization like division, sub division, section etc in ascending order.
- Add the name of the offices under each official level.
- Nodal officer can create one supervising officer for each official level.

#### **Official Level Creation**

After successful login, the Nodal officer can create the official levels for the authority as below.

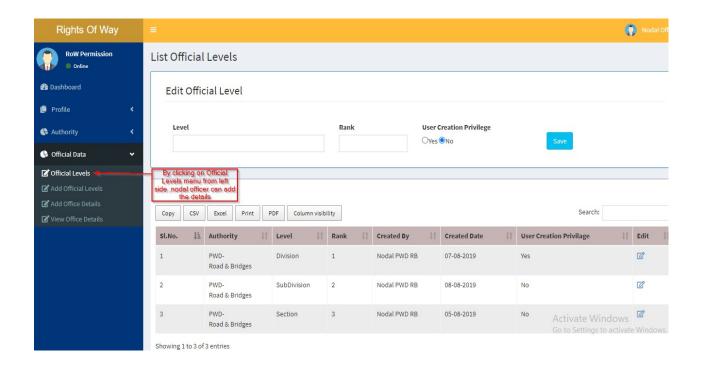

#### Office Details Addition

On the left side of menu bar, click **Add Office Details** and add offices names under each official level previously created.

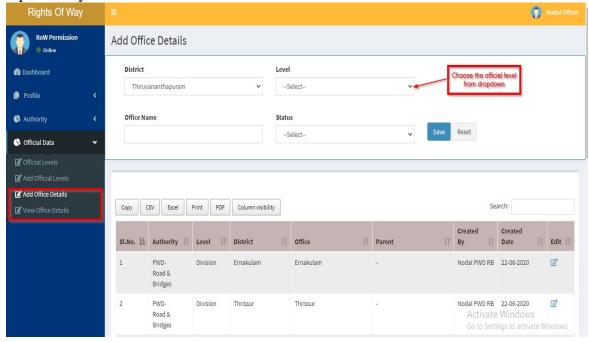

#### **User Creation**

Nodal officer has the privilege to add users under his department.

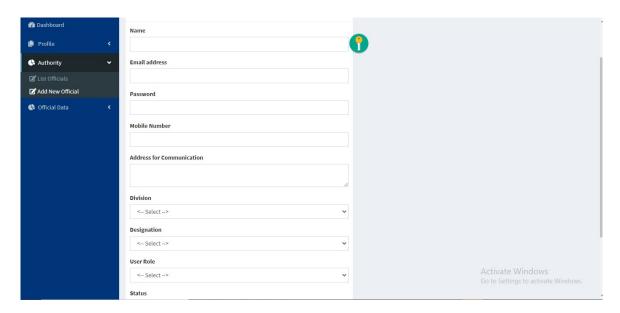

The user credentials for the district-wise Highway/Road authority officers can be done by the Nodal Officer which is to be shared with the concerned officers.

# Verify Stretches by Authority

After successful login, the officer (Division Head) can view the dashboard showing the application received count details.

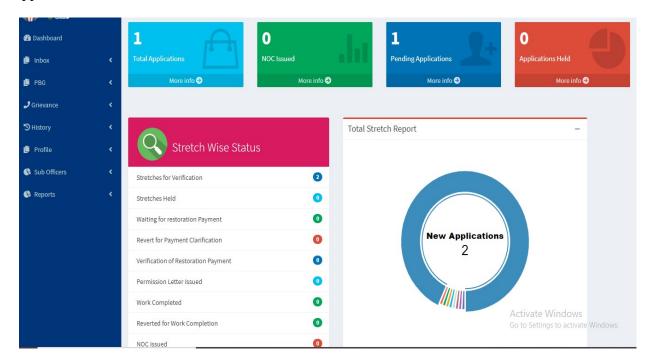

By selecting inbox from the left side menu bar, the officer can view the pending tasks in his login.

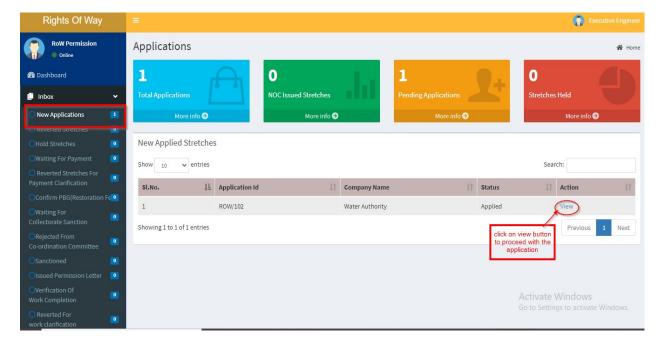

Road Authority can approve, edit, return to applicant and hold the stretches.

- Approve: After the verification, authority will send 'Restoration charge' details to TSP.
- <u>Hold:</u> Authority can hold the stretches for a time period with reason.
- Edit: Can edit from, to, side of the Road and distance measured by authority.
- <u>Return:</u> If there is any discrepancies in the submitted application, then the authority can return the stretch to TSP.

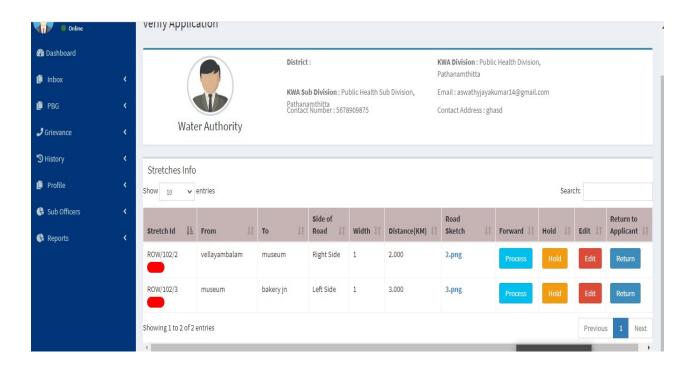

While clicking on the **Process** button on the above page there is an option for sending the stretches to the lower level offices. If the Officer decides not to send to the lower level office, then NO option can be selected. If No option is selected, then the officer can enter the joint inspection details. Otherwise the selected stretch will go to the sub levels under the Officer. The sub levels are created by the nodal officer and the user for the sublevels will be created by the corresponding head.

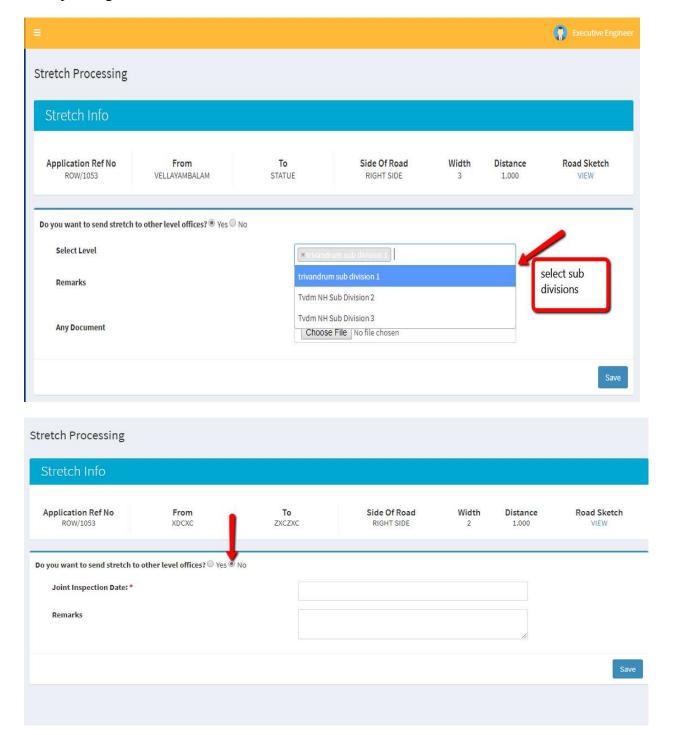

The officer can process the stretch after the expiry of joint inspection date.

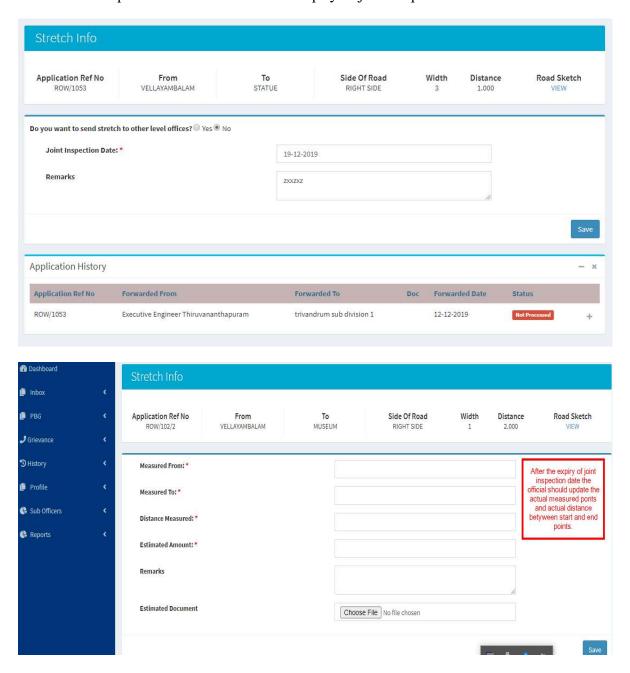

After clicking on save button, generate demand note button will display on the screen.

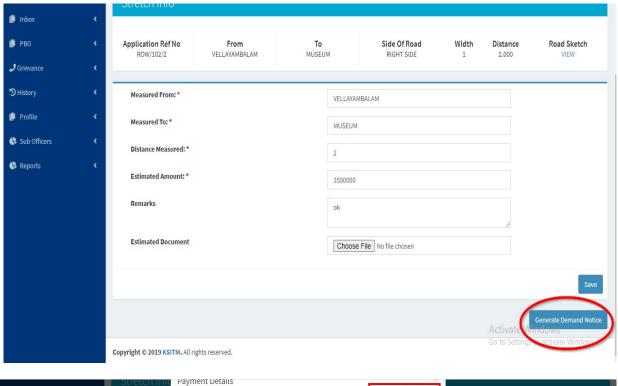

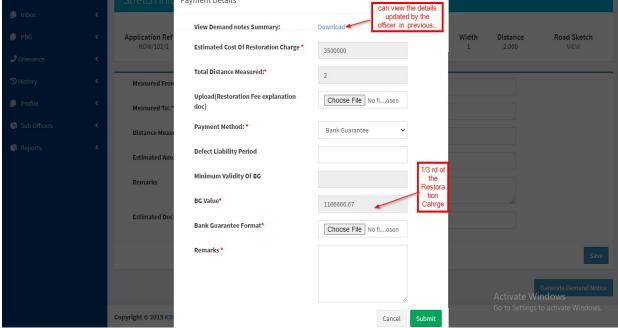

# **Confirm PBG of Restoration Fee**

After the payment made by the applicant, the officer should confirm the payment. Follow the steps below for this.

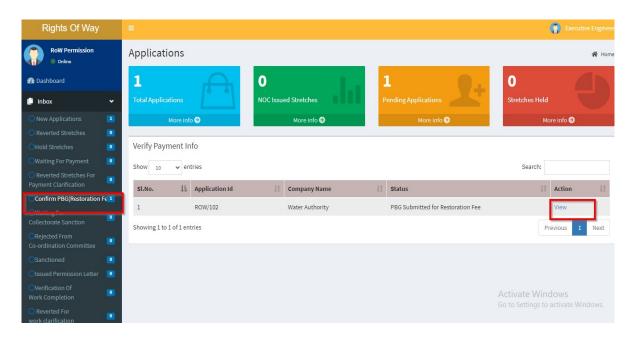

The officer can either issue permission letter if the payment is successful or revert the stretch if the payment is failed.

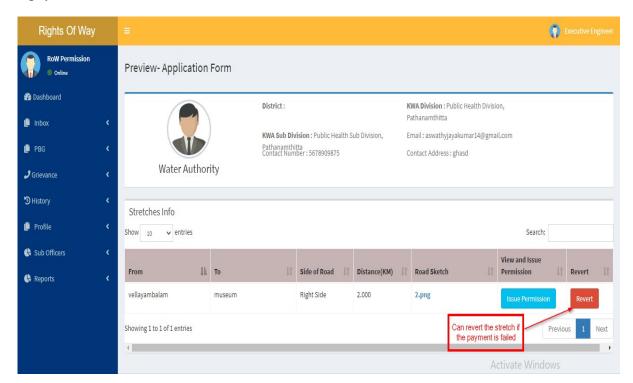

#### **Issue Permission Letter**

On receiving the payment made by the applicant, the officer can issue permission letter for starting the work. After issuing permission, there is also an option to transfer the stretch to the District co-ordination committee if required.

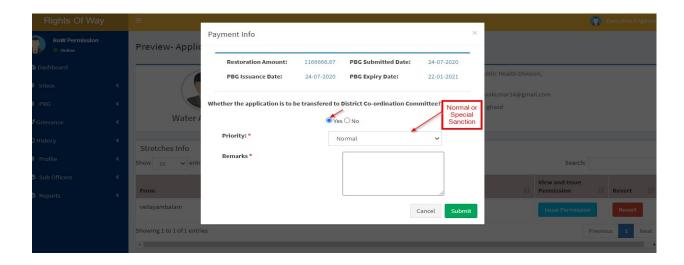

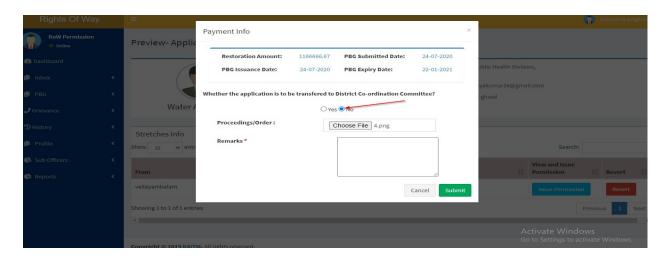

# Verification of work completion

The applicant after completion of the work should notify the road authority and can request for NoC.

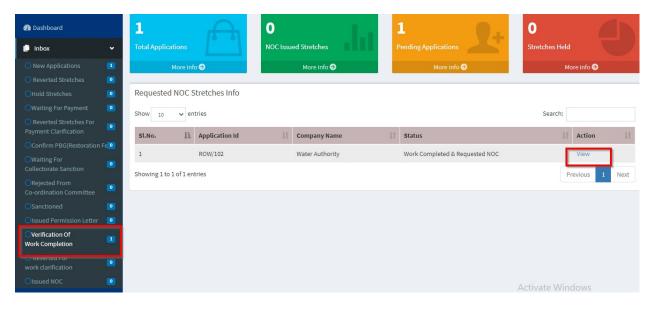

After clicking view link, issue NOC button will appear.

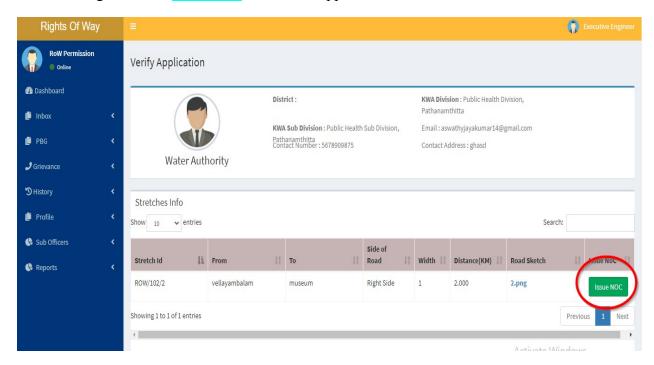

# **Issue NOC**

The Officer can issue NOC if the applicant completed the work satisfactorily as per permission issued by the authority. Else can be reverted to applicant.

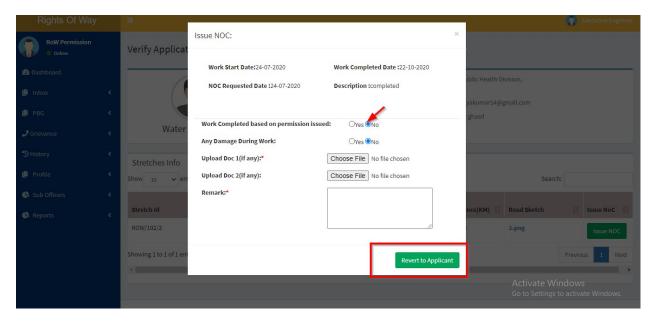

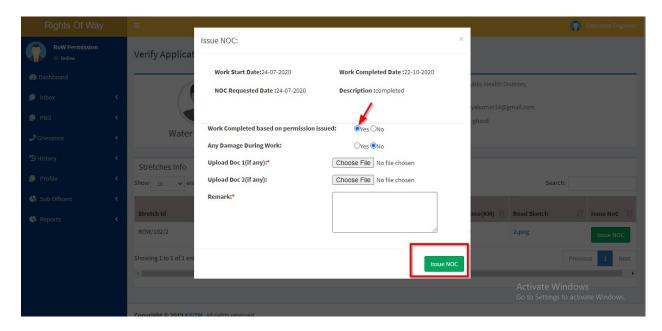

# **Stretch Status**

The officer can view the current status of each stretch applied.

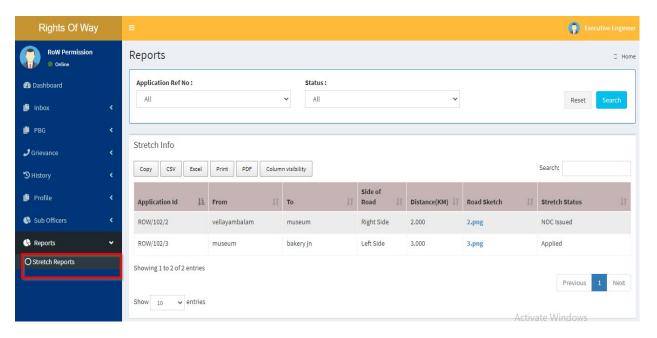